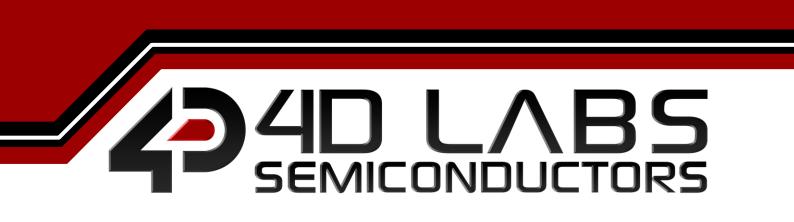

Workshop4 IDE

USER GUIDE

Document Revision: 2.0 Document Date: 25<sup>th</sup> July 2017

Uncontrolled copy when printed or downloaded Please refer to the 4D Labs Semiconductors website for the latest Revision of this document www.4dsystems.com.au

# Table of Contents

| 1. Description                           | 3    |
|------------------------------------------|------|
| 2. Requirements                          | 3    |
| 3. Download the Installer                | 3    |
| 4. Run the Installer                     | 4    |
| 5. Programming Tools Driver Installation | 8    |
| 5.1. CP210x VCP Driver                   | 8    |
| 5.2. FTDI VCP Driver                     | 8    |
| 6. MicroSD Card Format                   | 9    |
| 7. Revision History                      | . 12 |
| 8. Legal Notice                          | . 13 |
| 9. Contact Information                   | . 13 |

# 1. Description

This document describes how to install and configure Workshop4 IDE. The software installer can downloaded from its <u>product page</u> on **4D Systems** website.

It is highly recommended to follow this document prior to the other ones.

## 2. Requirements

The following are required for the installation of Workshop4:

- Windows PC (Windows XP to Windows 10)
  - Windows 7+ is ideal
- Workshop4 IDE Installer

**Note:** Some older operating systems such as ME and Vista have not been tested for some time due to availability, however should still work. It is also possible to run Workshop4 under a VM on Linux or Mac, however it is up to the user to set this up.

Listed are tools that are recommended during development:

- uUSB-PA5
- gen4-PA
- 4D Programming Cable

All are available from **4D Systems**. These hardware tools are used to update the PmmC of 4D Labs processors. Additionally, these are used to program the module using a selection of powerful environments offered by Workshop4 IDE.

These environments are Designer, ViSi, ViSi-Genie and Serial. These are discussed in the manual titled:

Workshop4 IDE User Guide

#### 3. Download the Installer

The installer can be downloaded on its <u>product page</u> from **4D Systems** website.

The link to the installer can be found on the Downloads section of the page.

Besides the software installer, useful documentations are also available.

# 4. Run the Installer

After acquiring a copy of the installer, you should be able to run it simply by double clicking the file.

The installation starts by verifying the contents of the setup package.

| InstallAv | vare Wizard X                                                                                    |
|-----------|--------------------------------------------------------------------------------------------------|
| ۲         | The InstallAware Wizard is verifying the contents of this setup package. This may take a moment. |
|           | Cancel                                                                                           |
|           | Cancel                                                                                           |

Once done, the installer will open Terms and Conditions window.

| 🔹 4D Workshop 4 IDE - InstallAware Wizard —                              | $\times$ |
|--------------------------------------------------------------------------|----------|
| License Agreement Please carefully read the following license agreement. |          |
| 4D SYSTEMS PTY LTD TERMS AND CONDITIONS                                  | ^        |
| Customer Acknowledgement. The Customer acknowledges                      |          |
| agreement with these Terms and Conditions by order of downloading        |          |
| software product from 4D Systems Pty Ltd. 4D Systems Pty Ltd is the      |          |
| trading name of 4D Systems Pty Ltd. This contract is between the         |          |
| entity named 'the Customer' and 4D Systems Pty. Ltd. All software is     |          |
| supplied on these terms and conditions only and no person in the         |          |
| employment or otherwise as agent for 4D Systems has any authority        |          |
| to supply software on any other terms and conditions or to vary these    | ¥        |
| $\square$ [ <u>a</u> ccept the terms of the license agreement            |          |
| InstallAware                                                             |          |
| < <u>B</u> ack <u>N</u> ext > Cancel                                     |          |

Please read the agreement carefully then tick the checkbox and click on **Next** to continue.

| 🐵 4D Workshop 4 IDE - InstallAware Wizard                           |         | —               |     | $\times$ |
|---------------------------------------------------------------------|---------|-----------------|-----|----------|
| Destination Folder<br>Select folder where setup will install files. |         |                 | -   | 5        |
| Install 4D Workshop 4 IDE to:                                       |         |                 |     |          |
| C:\Program Files (x86)\4D Labs\4D Worksho                           | p 4 IDE | Chan            | ge  |          |
| Destination Folder<br>Required Disk Space:<br>Remaining Disk Space: |         | 437,3<br>178,99 |     |          |
| InstallAware                                                        | < Back  | Next >          | Can | icel     |

The installer will let you select the installation directory. You can skip this step and simply click on Next.

You have an option to install the application for all users or only for the current user, hence yourself. Simple click on **Next** to continue.

| 🐵 4D Workshop 4 IDE - InstallAware Wizard                                                                                                  | —   |         | ×    |
|----------------------------------------------------------------------------------------------------|-----|---------|------|
| Select Program Folder<br>Select the location where you would like to create new shortcuts.                                                 |     |         | 5    |
| Setup will add program shortcuts to the Program Folder listed below.<br>a new folder name, or accept the suggested name. Click Next to cor |     | iy type |      |
| Program Folder:                                                                                                    |     |         |      |
| 4D Workshop 4 IDE                                                                                                    |     |         |      |
| Install this application for:                                                                                                    |     |         |      |
| < Back Next                                                                                                    | t > | Car     | ncel |

If all is set and done to your liking simply continue from this screen by clicking on **Next**. Otherwise, click on **Back** to change what you've set.

| 🚸 4D Workshop 4 IDE - InstallAware Wizard 🛛 🚽 🖂 🔀 |                                                                                          |  |  |  |
|---------------------------------------------------|------------------------------------------------------------------------------------------|--|--|--|
| 3                                                 | Completing the InstallAware Wizard for 4D<br>Workshop 4 IDE                              |  |  |  |
|                                                   | The InstallAware Wizard is now ready to configure 4D<br>Workshop 4 IDE on this computer. |  |  |  |
|                                                   | - Click Next to begin configuration                                                      |  |  |  |
|                                                   | - Click Back to change settings                                                          |  |  |  |
|                                                   | - Click Cancel to exit                                                                   |  |  |  |
|                                                   |                                                                                          |  |  |  |
|                                                   | < Back Next > Cancel                                                                     |  |  |  |

Simply wait for the installation to finish.

| 4D Worksho     | op 4 IDE - InstallAware Wizard — 🛛                                                                             | ×    |
|----------------|----------------------------------------------------------------------------------------------------|------|
| -              | 4D Workshop 4 IDE<br>ram features you selected are being configured.                                           | 5    |
| 1 <del>6</del> | Please wait while the InstallAware Wizard installs 4D Workshop 4 IDE.<br>This may take several minutes.        |      |
|                | Status:<br>Folder: C:\Program Files (x86)\4D Labs\4D Workshop 4<br>IDE\SysImages\Buttons\Slider01\Aqua\Scaled\ |      |
| InstallAware — | < <u>B</u> ack <u>N</u> ext > Ca                                                                               | ncel |

After the installation, you are given an option to run Workshop4 IDE after closing the installation window. If you wanted to do so, leave a check mark on the checkbox. Click on **Finish.** 

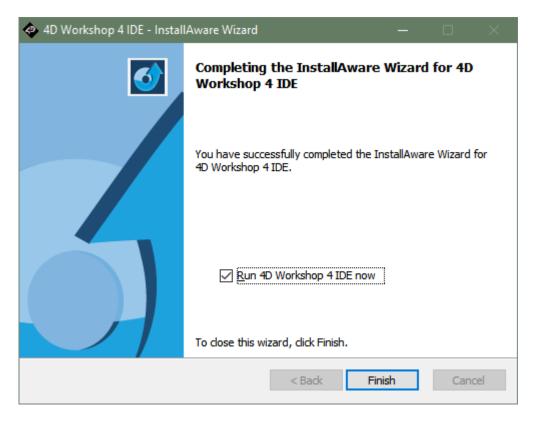

Besides the last window from the installer, a text editor session will open a **README.TXT** file. This file contains the change log and known issues.

| ERADME.TXT - Notepad —                                                                                                    |   | × |
|----------------------------------------------------------------------------------------------------|---|---|
| File Edit Format View Help                                                                                                    |   |   |
| Known Issues                                                                                                    |   |   |
|                                                                                                    |   |   |
| 1. On a display with Aero active, the Genie object inspector sometimes has thicker lines around the selected parameter.                   |   |   |
| This is a manifestation of a Windows Aero design issue. It may be possible to fix but it will take time.                                  |   |   |
| 2. If 'Crouzet USB adaptor' is inserted Workshop will not start. The adapter does not appear to like 'normal' attempts                    |   |   |
| to open it as a comms port. Remove the adapter before starting Workshop.                                                                  |   |   |
| 3. Windows may produce a 'This program might not have installed correctly' message, the correct answer is 'This program                   |   |   |
| installed correctly'. Hopefully this will be fixed in a future release of Windows.                                                        |   |   |
| 4. As of version 4.3.0.0 Workshop installs all the serial libraries, and additional support routines, into C:\Program Files (x86)\Arduinc | o |   |
| \libraries.                                                                                                    |   |   |
| If you have already installed these libraries in another location you will need to remove them from the other location.                   |   |   |
|                                                                                                    |   |   |
| Workshop 4 Change log                                                                                                    |   |   |
| Workshop 4.3.0.10                                                                                                    |   |   |
| Fixed Crash when creating text file                                                                                                    |   |   |
| Fixed Incorrect help and autocomplete for some functions when using Gen4 Picaso.                                                          |   |   |
| Added New Picaso Lite displays.                                                                                                    |   |   |
|                                                                                                    |   |   |
| Workshop 4.3.0.8                                                                                                    |   |   |
| Fixed Paste of strings containing cr/lf results in project that cannot be opened later.                                                   |   |   |
| Changed location of 'hints' to always be to the lower right of the cursor                                                                 |   |   |
| Fixed Corrupted screen if opening Magic project from explorer and Magic not licensed.                                                     |   |   |
| Fixed Form and Object names lost if Genie Magic code open and object inspector undocked and docked again.                                 |   |   |
| Fixed Sounds editor 'reorganising' the order of sounds on entry and during insert.                                                        |   |   |
| Fixed Graphs not produced correctly if non-Solid patterned Lines, Triangles, Rectangles or Panels used                                    |   |   |
| Fixed Pasting text containing CR/LF into objects causes project to be unopenable later                                                    |   |   |
| Fixed 'Save as Opens Both' option caues crash with certain file types                                                                     |   |   |
| Fixed Genie Magic not showing code editing buttons.                                                                                       |   |   |
| Fixed Genie Spectrum displaying on 'all forms'                                                                                            |   |   |
| Fixed I/O error 103 with very large font sizes.                                                                                           |   |   |
| Fixed Vertical scales on other than first firm generated incorrectly                                                                      |   |   |
| Fixed Copy/Paste of Winbutton to different project with image loses image                                                                 |   |   |
| Fixed Custom digits not being generated properly when digits=10                                                                           |   |   |
| Fixed Colour picker allowing non numeric values to be entered causing crash                                                               |   |   |
| Added Arduino generation from within Workshop for Goldelox, Picaso and Diablo Serial                                                      |   |   |
| Added New Diplays                                                                                                    |   |   |
| Added Diablo16 R19 PmmC with new functions                                                                                                |   |   |
|                                                                                                    |   |   |
| 4Dcompiler 2.8.0.5                                                                                                    |   |   |

# 5. Programming Tools Driver Installation

You can find the links of the drivers for each recommended USB to TTL programming solutions on their product pages.

#### 5.1. CP210x VCP Driver

This is used for **4D Programming Cable**, **uUSB-PA5-II** and **gen4-PA**. This driver can be downloaded <u>here</u>.

After downloading successfully, save the zipped file into a folder on your system and unzip the file. Launch the appropriate installer based on your computer's architecture.

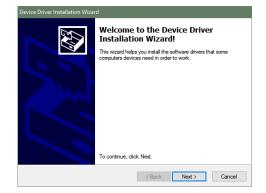

Continue with the installation prompts by clicking on **Next**.

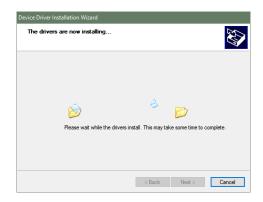

The installation should finish shortly.

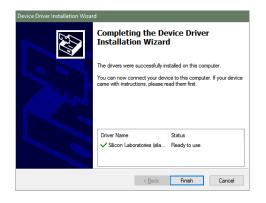

#### 5.2. FTDI VCP Driver

The installer for this driver can be found <u>here</u>. This driver is used solely for **uUSB-PA** which has been superseded by the **uUSB-PA5-II**.

After downloading, save the zipped file into a folder on your system and unzip the file. Launch the installer afterwards.

| 💭 FTDI CDM Drivers |                                                                                                    | Х |
|--------------------|----------------------------------------------------------------------------------------------------|---|
|                    | FTDI CDM Drivers<br>Click Extract' to unpack version 2.12.24 of FTDI's Windows<br>driver package and launch the installer. |   |
|                    | < Back Extract Cancel                                                                                                    |   |

Accept the agreement and continue with the installation prompts by clicking on **Next**.

| Device Driver In<br>License Ag | stallation Wizard<br>reement                                                                                                    | Ð     |
|--------------------------------|----------------------------------------------------------------------------------------------------|-------|
| ×.                             | To continue, accept the following license agreement. To read the entire agreement, use the scroll bar or press the Page Down Key.           IMPORTANT NOTICE: PLEASE READ CAREFULLY BEFORE           INSTALLING THE RELEVANT SOFTWARE:           This homeon agreement (Licence) is a legal agreement between you (Licencee or you and Lixur Technology Devices International Limited of 2 Seaward Place, Certuino Business Park, Glasgow G41 1HH. Sociated (UK Company Number S105464) (Licenseo row lefor use of driver software provided by the Licensor(Software).           BY INSTALLING OR USING THIS SOFTWARE: YOU AGREE TO THE           I accept this agreement         Save As           I accept this agreement         Save As | •     |
|                                | < Back Next > C                                                                                                    | ancel |

The installation should finish quickly afterwards.

| Device Driver Installation Wizard |                                                                                                    |                           |  |  |
|-----------------------------------|----------------------------------------------------------------------------------------------------|---------------------------|--|--|
|                                   | Completing the De<br>Installation Wizard                                                                            |                           |  |  |
|                                   | The drivers were successfully in:                                                                                   | stalled on this computer. |  |  |
|                                   | You can now connect your device to this computer. If your device<br>came with instructions, please read them first. |                           |  |  |
|                                   | Driver Name                                                                                                    | Status                    |  |  |
|                                   | ✓ FTDI CDM Driver Packa                                                                                             |                           |  |  |
|                                   | ✓ FTDI CDM Driver Packa                                                                                             | Ready to use              |  |  |
|                                   | < <u>B</u> ack                                                                                                    | Finish Cancel             |  |  |

# 6. MicroSD Card Format

The microSD card shall be FAT16-formatted for processors other than Goldelox which uses RAW mode. It is recommended to use Workshop4's built-in utility, RMPet when formatting and partitioning a microSD card. Particularly when using uSD cards with capacity greater than 4GB.

| File          | Home                   | View  | Tools            | Widgets            | Comms | Project          |
|---------------|------------------------|-------|------------------|--------------------|-------|------------------|
| 0             |                        |       | רַפֵּין          | נ <mark>ו</mark>   |       |                  |
| uSD<br>Tester | PmmC<br>PmmC<br>Loader | RMPet | Terminal<br>9600 | Terminal<br>115200 | Touch | 4DGL<br>uVGA Lin |

The software provides detailed information on the uSD card's current status an easy way to partition the uSD card while considering the read disturb protection of uSD cards.

| Drive: E<br>Drive Information<br>Partitioned<br>Drive<br>Capacity:-<br>Bytes:- 3,<br>Sectors:-                                                                                                    | 3.68 GB<br>951,034,368<br>7,716,864 | Partition 1 or drive if not<br>Formatted:- F<br>Capacity:- 3,934,51<br>Freespace:- 3,934,50<br>Cluster Size:- | FAT 32<br>19,296 | partitio | he drive you wish to alter the<br>on information of<br>To remove the partition table<br>> Click 'Delete Partition Table'<br>To create a partition table<br>> Select the size you want<br>allocated to the FAT16<br>Partition                                       |
|----------------------------------------------------------------------------------------------------|-------------------------------------|----------------------------------------------------------------------------------------------------|------------------|----------|----------------------------------------------------------------------------------------------------|
| Delete Partition 1<br>Partition table<br># Type<br>1 FAT32(C)<br>2 Empty(0)                                                                                                    | Se<br>First<br>8,192                | ctors<br>Size<br>7,700,992 (3.67 GB)<br>0. (0 Butes)                                                          |                  |          | <ul> <li>Click Create partition</li> <li>To format the drive as FAT16</li> <li>Select the desired cluster size or leave as the default (maximum) size</li> <li>Click Format</li> <li>To Resize a partition table</li> <li>Delete the partition table as</li> </ul> |
| 2 Empty(0)       0       0 (0 Bytes)         Create Partition Table       Note: 1st partition starts at sector 16384 to ensure read disturb protection mechanisms will operate         Cluster size:-       64K       Note: Best performance is obtained when using the maximum possible cluster size.         Format       Warning! No data will be preserved during this operation. |                                     |                                                                                                    |                  |          | <ul> <li>Delete the partition table as per the above</li> <li>Create a partition table with the new size</li> <li>Note: You do not need to partition or format cards which are going to be used only in RAW mode, on or Goldelox products.</li> </ul>              |

For a more detailed instruction on how to use this utility, please refer to 4D Systems' application note titled:

General Partitioning a micro-SD into FAT and RAW Components

Alternatively, you can simply format your microSD card on your windows PC. Simply mount your microSD card using a USB adaptor and plug the adaptor into the USB port of your PC.

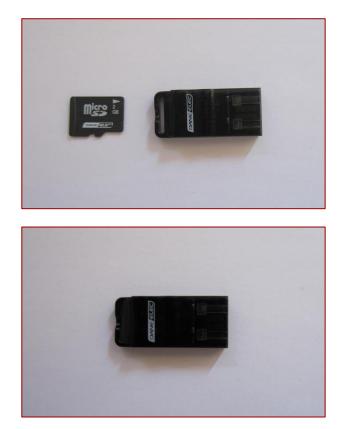

Afterwards, check if it mounted successfully. Here, it is shown as drive E:.

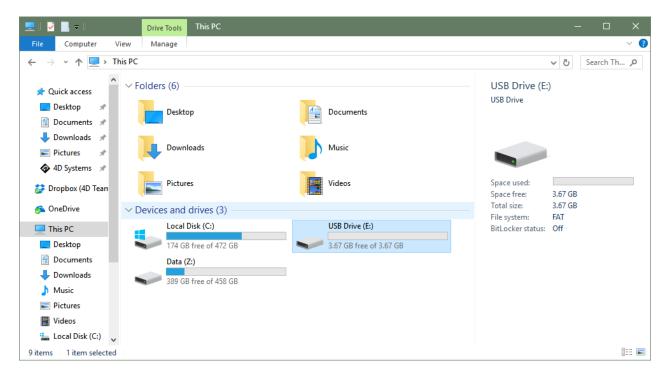

Right Click on it then select **Format.** A window similar to the one below should open.

| Format USB Drive (E:) X                      |                              |
|----------------------------------------------|------------------------------|
| Capacity:<br>3.67 GB $\checkmark$            |                              |
| File system FAT ~                            | Select FAT file system       |
| Allocation unit size Default allocation size | Keep Default allocation size |
| Restore device defaults                      |                              |
| Volume label                                 | Optionally, define a name    |
| Format options                               | Keep Quick Format checked    |
|                                              |                              |
|                                              |                              |
| Start Close                                  | Then click <b>Start</b>      |

A windows prompts for confirmation. Click **OK** to proceed.

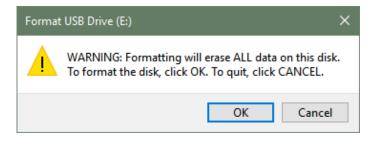

Wait until formatting completes.

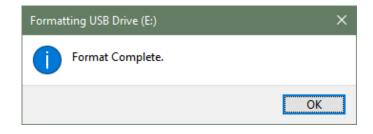

Congratulations! You've successfully setup everything you need with Workshop4 IDE

# 7. Revision History

| Revision | Revision Content                | <b>Revision Date</b> |
|----------|---------------------------------|----------------------|
| 2.0      | Updated Formatting and Contents | 01/05/2017           |
| S 2.0    | Updated hyperlinks, 4D Systems  | 25/07/2017           |

# 8. Legal Notice

#### **Proprietary Information**

The information contained in this document is the property of 4D Labs Semiconductors and may be the subject of patents pending or granted, and must not be copied or disclosed without prior written permission.

4D Labs Semiconductors endeavours to ensure that the information in this document is correct and fairly stated but does not accept liability for any error or omission. The development of 4D Labs Semiconductors products and services is continuous and published information may not be up to date. It is important to check the current position with 4D Labs Semiconductors. 4D Labs Semiconductors reserves the right to modify, update or makes changes to Specifications or written material without prior notice at any time.

All trademarks belong to their respective owners and are recognised and acknowledged.

#### **Disclaimer of Warranties & Limitation of Liability**

4D Labs Semiconductors makes no warranty, either expressed or implied with respect to any product, and specifically disclaims all other warranties, including, without limitation, warranties for merchantability, non-infringement and fitness for any particular purpose.

Information contained in this publication regarding device applications and the like is provided only for your convenience and may be superseded by updates. It is your responsibility to ensure that your application meets with your specifications.

Images and graphics used throughout this document are for illustrative purposes only. All images and graphics used are possible to be displayed on the 4D Labs Semiconductors range of products, however the quality may vary.

In no event shall 4D Labs Semiconductors be liable to the buyer or to any third party for any indirect, incidental, special, consequential, punitive or exemplary damages (including without limitation lost profits, lost savings, or loss of business opportunity) arising out of or relating to any product or service provided or to be provided by 4D Labs Semiconductors, or the use or inability to use the same, even if 4D Labs Semiconductors has been advised of the possibility of such damages.

4D Labs Semiconductors products are not fault tolerant nor designed, manufactured or intended for use or resale as on line control equipment in hazardous environments requiring fail – safe performance, such as in the operation of nuclear facilities, aircraft navigation or communication systems, air traffic control, direct life support machines or weapons systems in which the failure of the product could lead directly to death, personal injury or severe physical or environmental damage ('High Risk Activities'). 4D Labs Semiconductors and its suppliers specifically disclaim any expressed or implied warranty of fitness for High Risk Activities.

Use of 4D Labs Semiconductors' products and devices in 'High Risk Activities' and in any other application is entirely at the buyer's risk, and the buyer agrees to defend, indemnify and hold harmless 4D Labs Semiconductors from any and all damages, claims, suits, or expenses resulting from such use. No licenses are conveyed, implicitly or otherwise, under any 4D Labs Semiconductors intellectual property rights.

## 9. Contact Information

For Technical Support: www.4dsystems.com.au/contact For Sales Support: sales@4dsystems.com.au Website: www.4dsystems.com.au

Copyright 4D Labs Semiconductors 2000-2017.